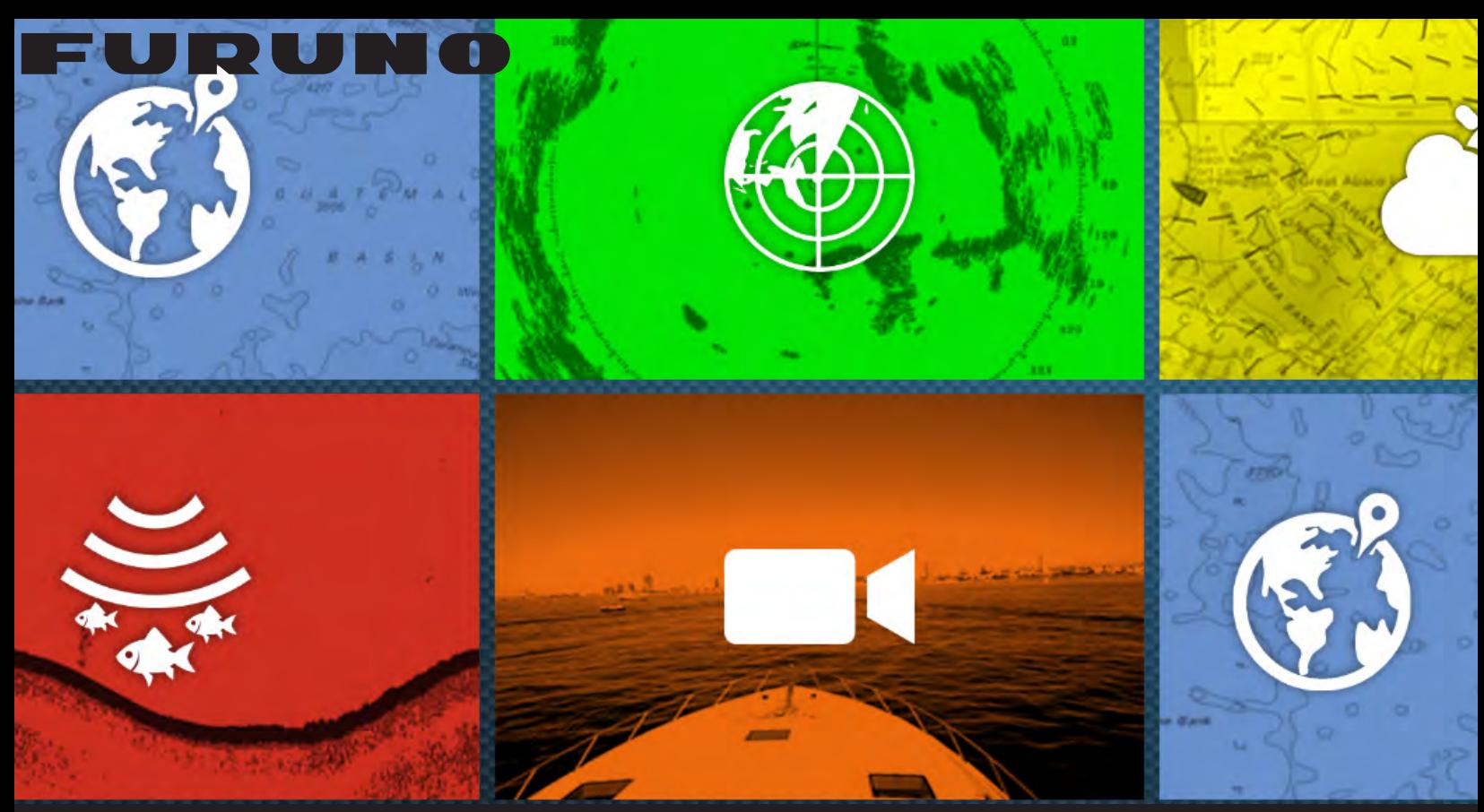

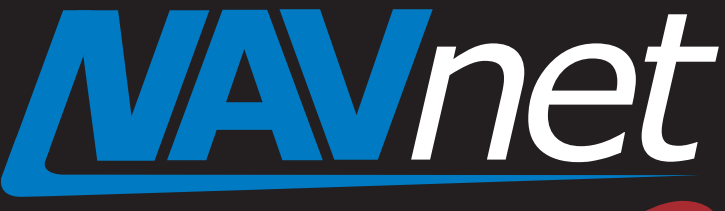

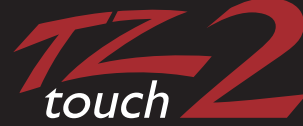

## New Cloud Solutions by My TimeZero

- 1. TimeZero<sup>™</sup> Products under My TimeZero<sup>™</sup>
- 2. Creating and Logging into My TimeZero™ Account
- 3. Linking My TimeZero™ Products with Users
	- 3-1 Finding Friends
	- 3-2 Saving Settings
- 4. TimeZero™ Products Update Plan

[Marine Electronics & Navigation](https://www.carid.com/marine-electronics-navigation.html) 

## **1. TimeZero™ Products under My TimeZero™**

NavNet TZtouch2 models TZTL12F/15F have utilized internet connectivity for such features as weather downloads, chart unlocking, and software udpates. **Now, TZTL12F/15F v3.01 offers new solutions via clould, such as finding friends and saving settings.**

New clould solutions will be available for TimeZero™ products including **NavNet TZtouch (models TZT9/14/BB)**, **NavNet TZtouch2 (TZTL12F/15F)**, **MaxSea/Nobeltec TimeZero™ PC software**, and **MaxSea/Nobeltec TimeZero™ App for iPad**. These products are networked under **My TimeZero™**, where you have a variety of unique features by registering your ID and connecting them to the Internet. This document describes how you can utilize the cloud solution by My TimeZero™ with TimeZero™ products.

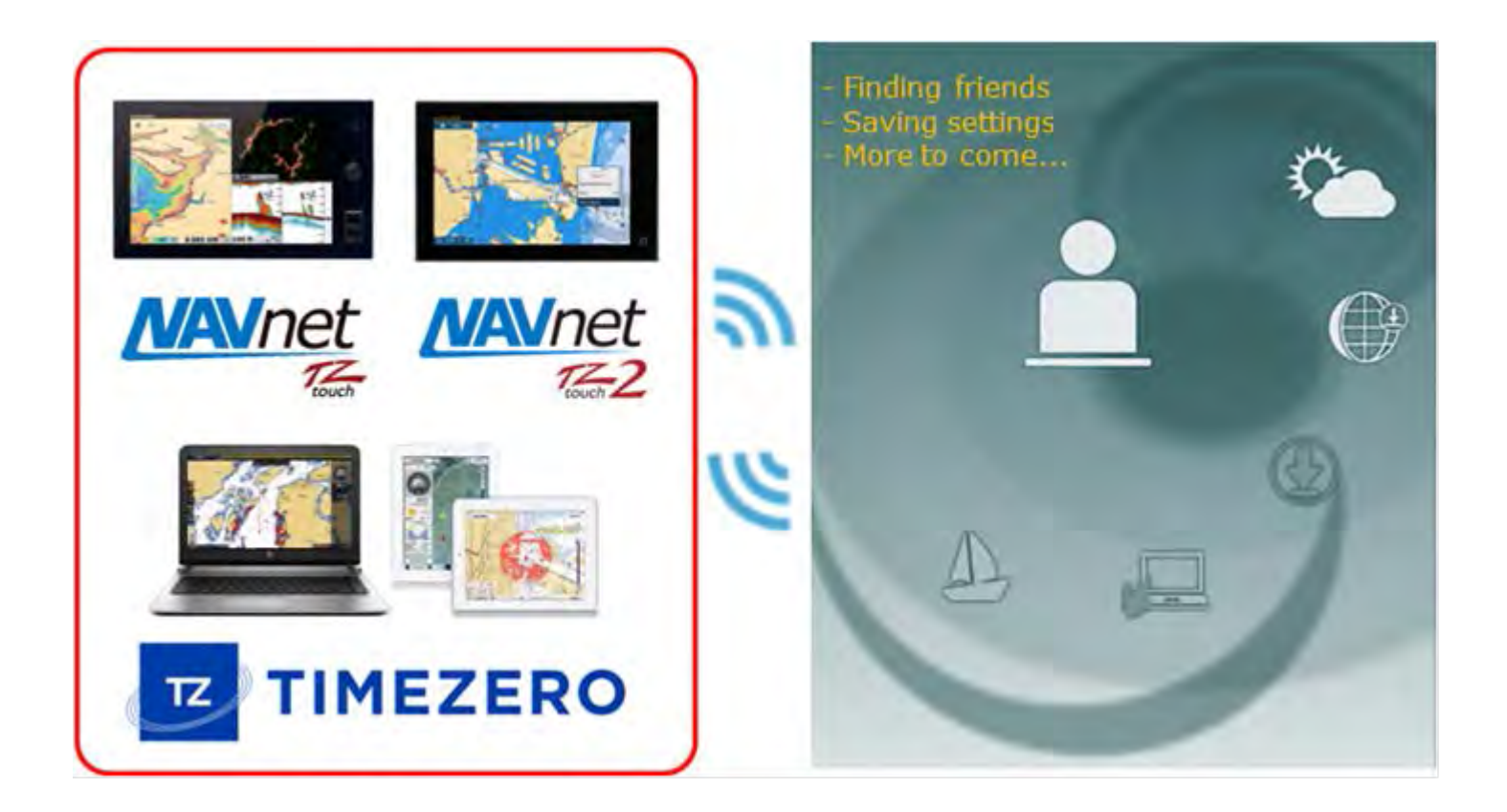

### **Note:**

NavNet TZtouch2 is the first product to have cloud compatibility, while others products will follow. You can utilize the functions introduced below on the TZTL12F/15F v3.01 only.

## **2. Creating and Logging into My TimeZero™ Account**

In order to utilize the cloud features, you will need to create a "My TimeZero™" account and log in on the TimeZero™ product.

**WIRELESS MODE** 

**ENABLE WIRELESS** Wireless

Scan

**Wireless Mode** 

**Forget All Networks** 

**CURRENT CONNECTED NETWORK** \*\*\*\*\*\*\*\*\*\* Security: PSK

The account creation and login procedures are described with the following TZTL12F/15F screenshots.

(1) Connect the TZTL12F/15F to the Internet.

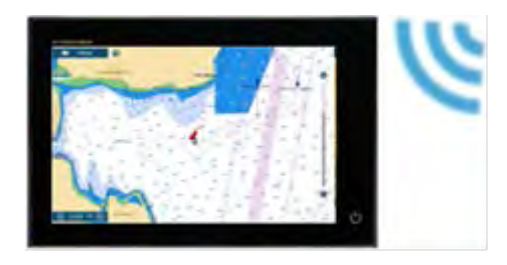

(2) In [Settings] – [General], you can see [**SOCIAL NETWORK**] option.

Tap [**Login**].

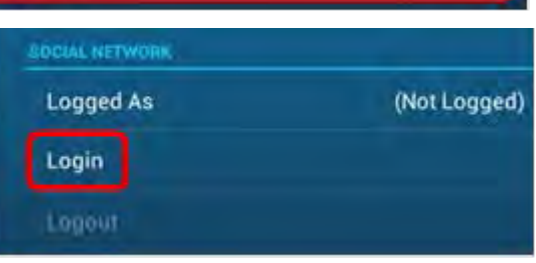

**Connect to existing LAN** 

 $\overline{ }$ 

A Web browser will open. You can create your My TimeZero<sup>™</sup> account or log in from this page.

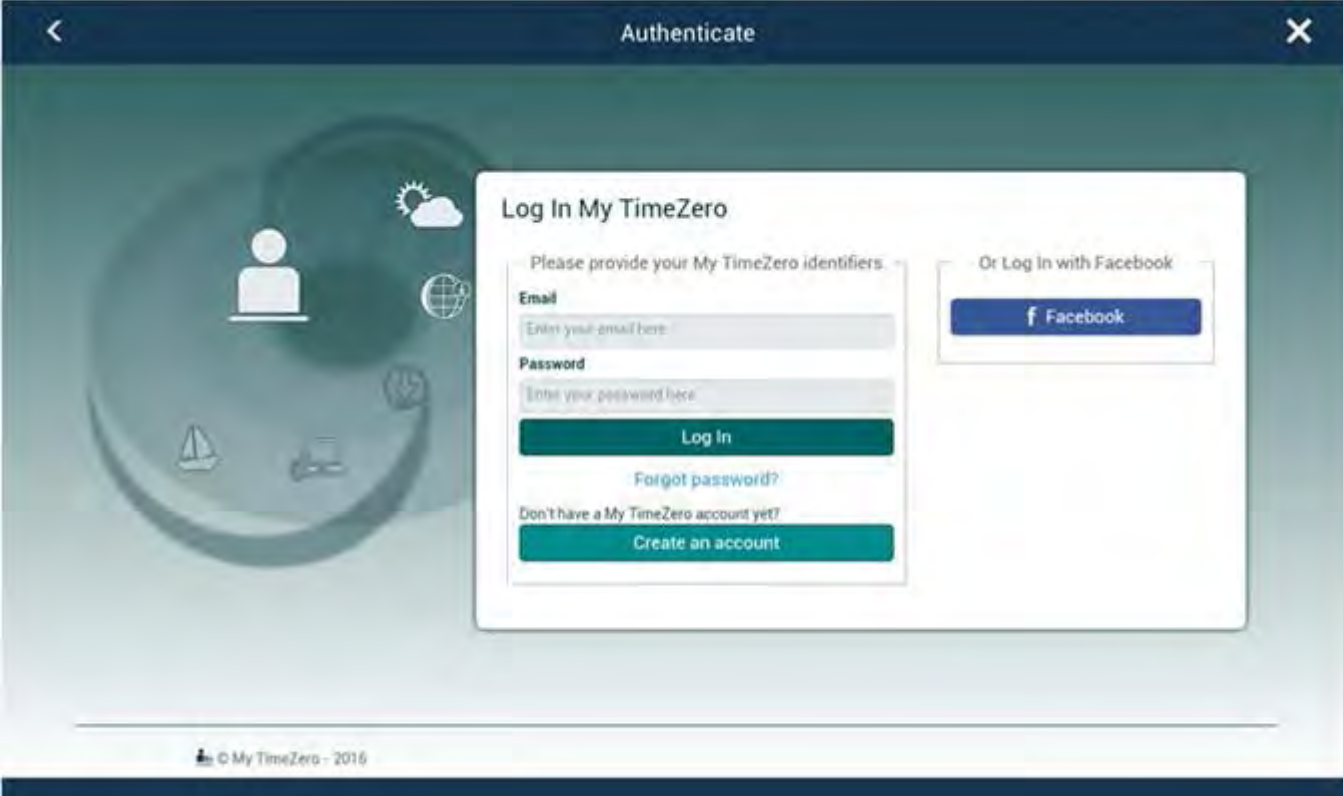

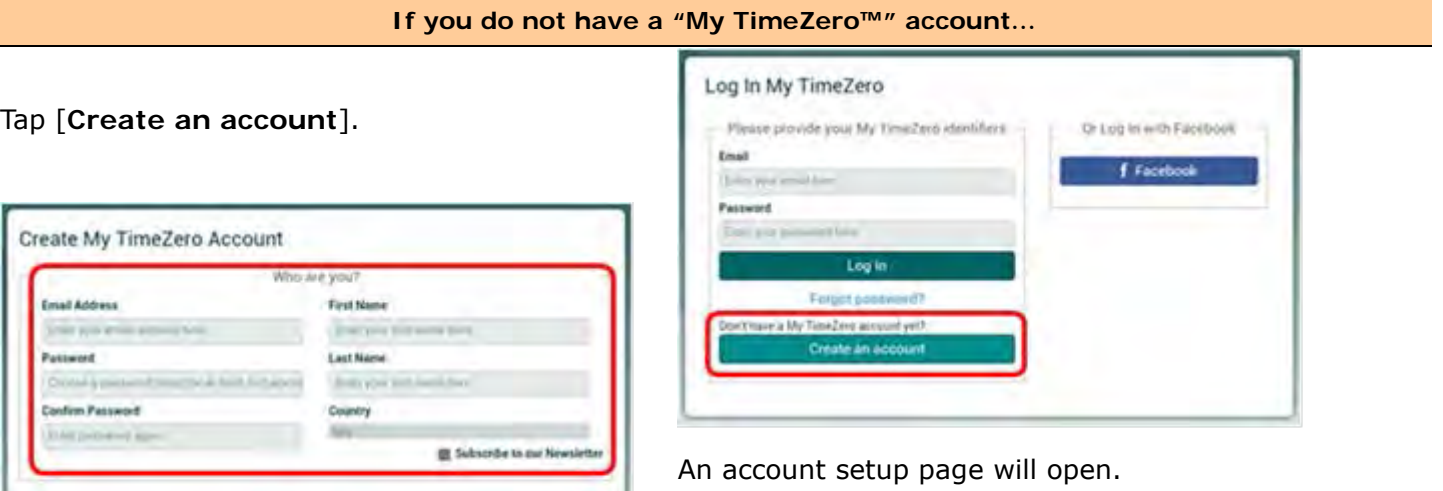

Register the necessary information, such as your e-mail address and password and tap **[Log In]**.

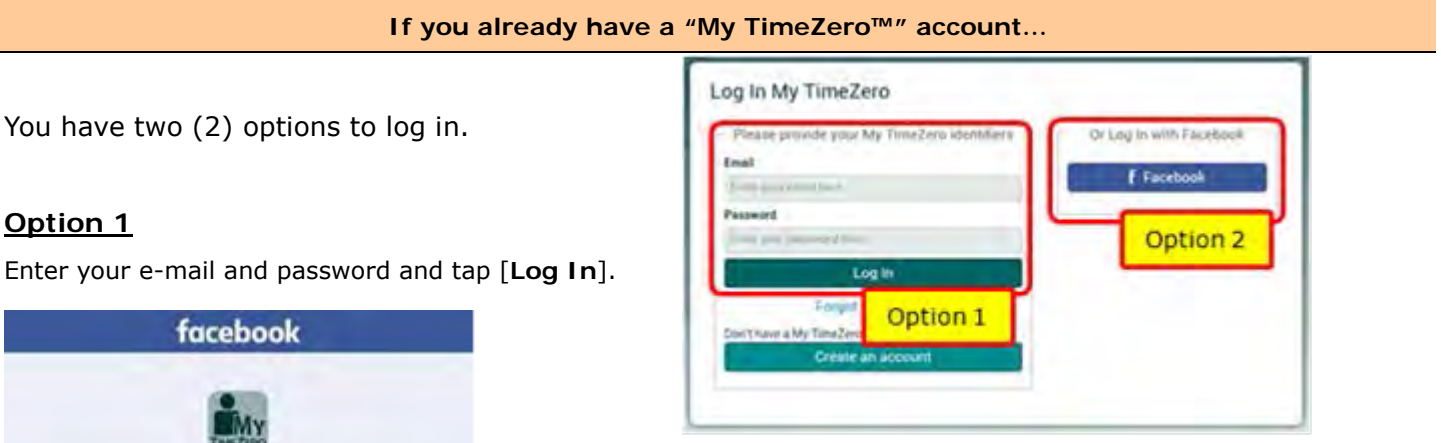

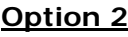

If you have a Facebook account, this option can be utilized. You can log in with your Facebook account on this page and join My TimeZero™ and immediately have access to to the cloud features.

After logging into your My TimeZero™ account, the screen will show a message bar and the [SOCIAL NETWORK] menu will show your user name.

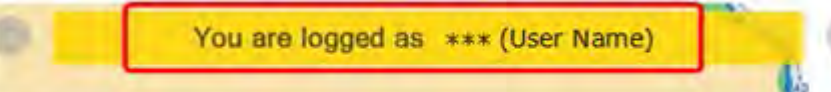

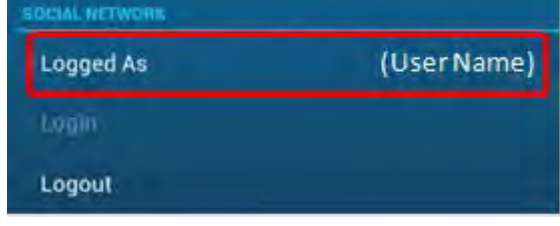

Now, you are ready to utilize the cloud features.

Leg wile your Facebook area will to compact to MyTimeZero

Log

**AC PISCON** 

### **Note:**

Already have a My TimeZero account

Login information will be shared between the MFDs in the network.

## **3. Linking My TimeZero™ Products with Users**

After the TimeZero<sup>™</sup> product is logged into My TimeZero<sup>™</sup>, you can use the features below.

### **3-1 Finding Friends**

While a TimeZero<sup>™</sup> product is connected to the cloud, you can show the positions of your friends that have a TimeZero™ product connected to the cloud as well.

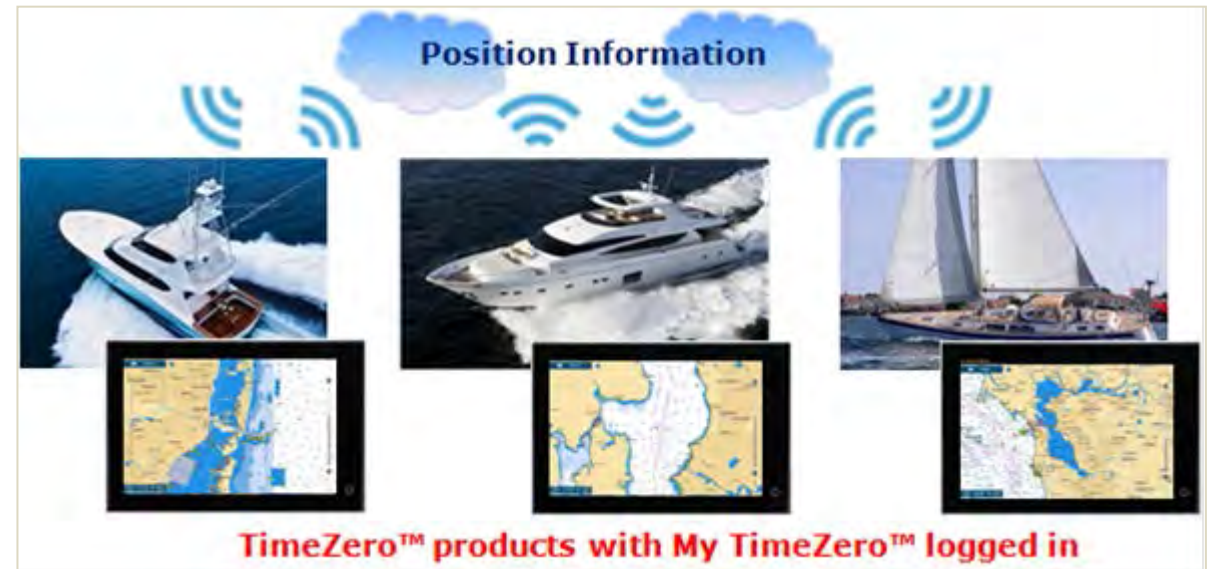

**Step 1 – Add friend (send an invitation)**

First of all, you need to have your friends linked with your product and account.

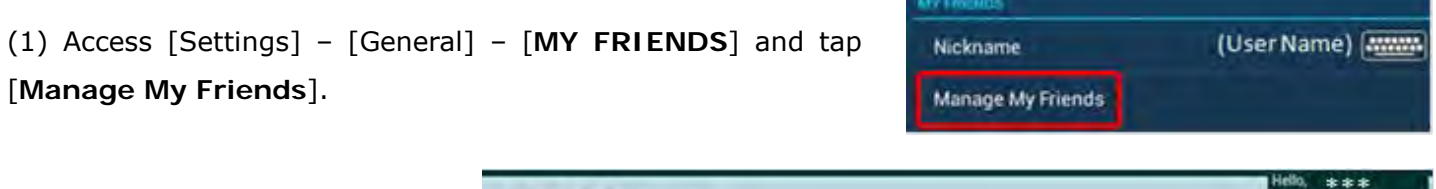

The setup page called "**Share**" will open, where you can send and receive invitations, accept received invitations to register your friends.

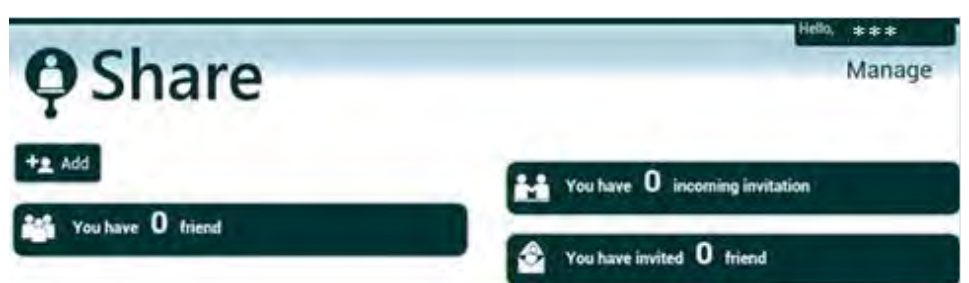

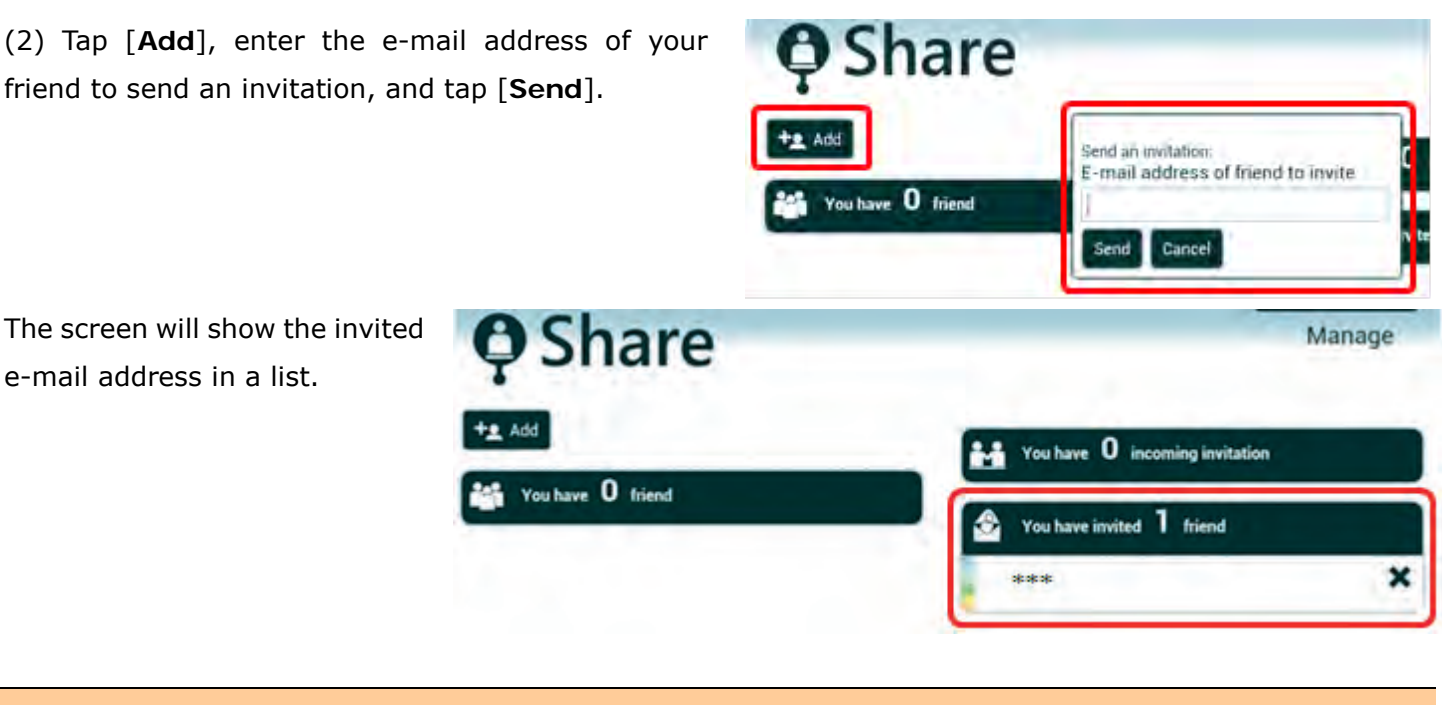

Your friend will see an invitation in a list. Tap the [√] symbol to accept the invitation and add him/her in the friend list.

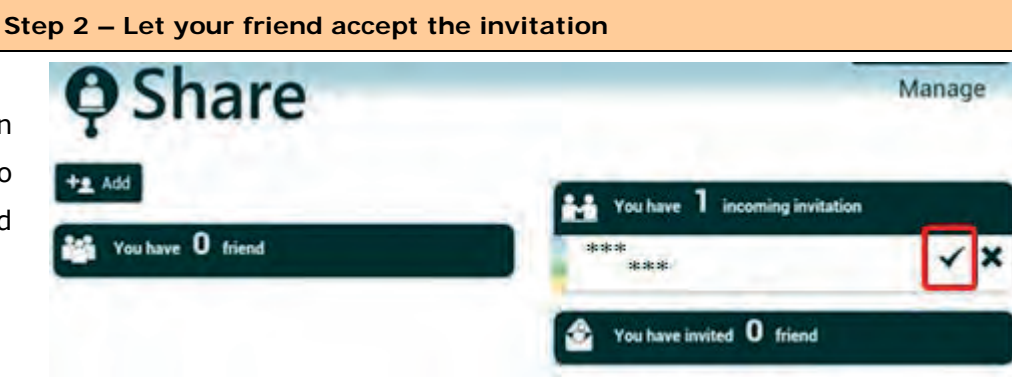

### **Tips:**

list.

Your friend will also receive an invitaion e-mail. When the TZTL12F/15F is not at hand, you can use a PC, tablet, or smart phone to accept the invitation through the My TimeZero page.

# Share

 $(***|name)$ ) wants to be your friend on Share. the new service from My TimeZero. You will need to create an account first in order to share information with friends. See you there!

*E-mail (Sample)*

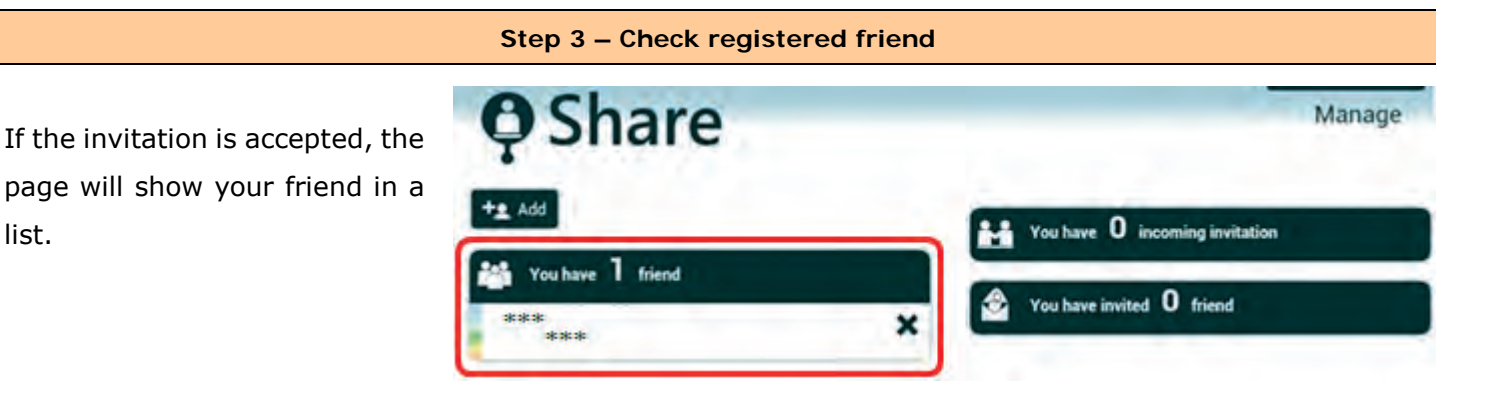

### **Tips:**

You will also receive a notification by e-mail, so that you can confirm, without checking on the TZTL12F/15F page, that your request has been accepted.

Here is a sample shot with

more friends registered.

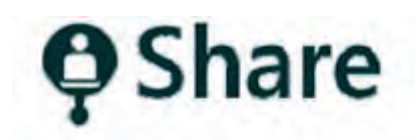

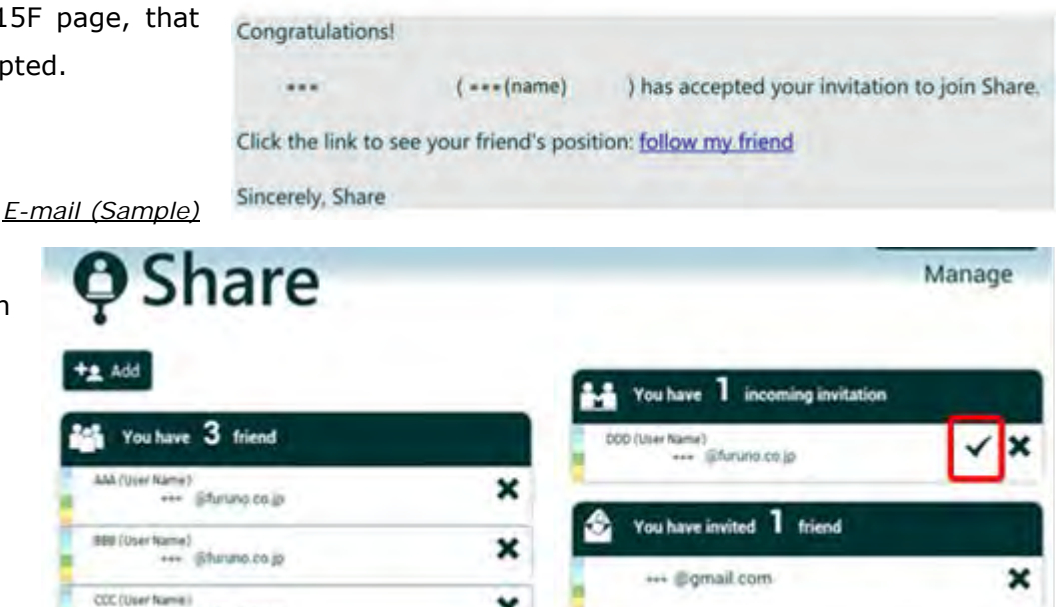

×

... Efuruno co.is

#### **Checking a Friend's Location**

When the TZTL12F/15F v3.01 is logged in, it will show the location of your friends with a TimeZero<sup>™</sup> product logged in. The Plotter page will show a friend icon with the name.

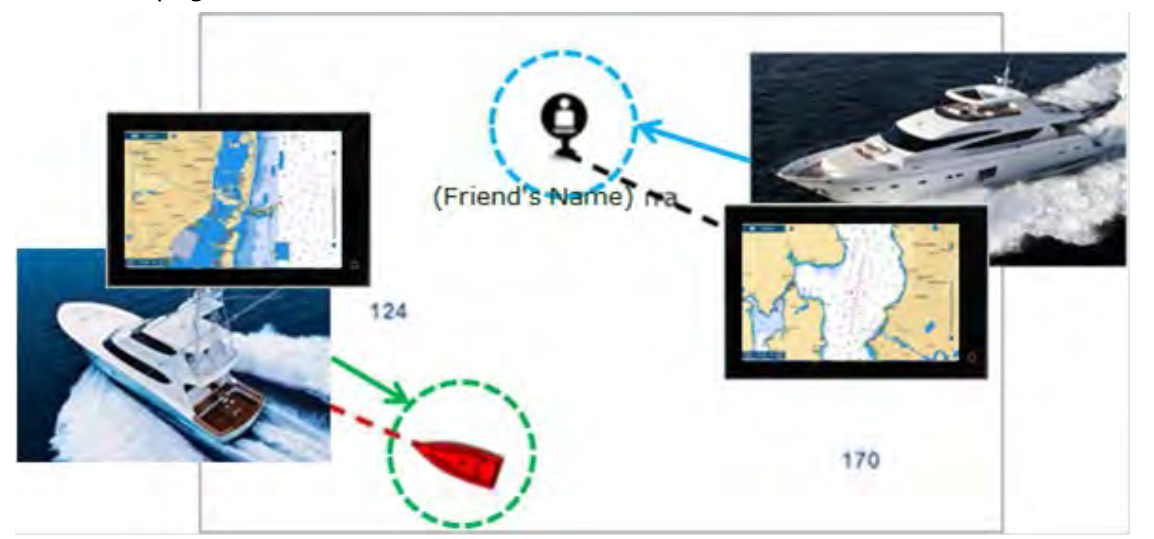

Tapping the icon, detailed information such as L/L is available.

There are some cases where your friend has not connected the TZTL12F/15F to the Internet, or has not been connected for a while. In these cases the position is not updated for that amount of time.

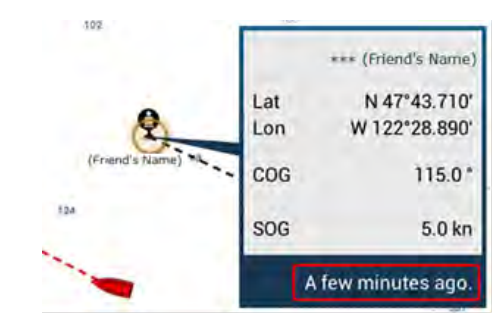

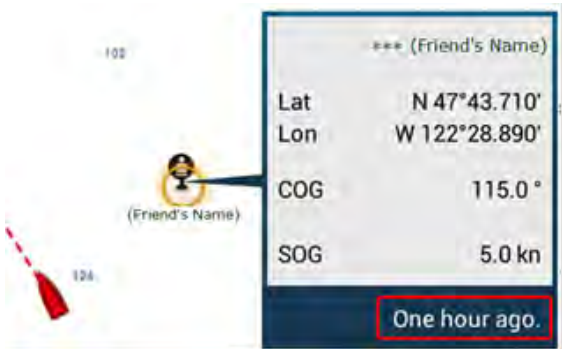

You may refer to the updated timing shown at the bottom of the window. In the example at left, the friend icon has been uploaded an hour ago.

### **Note:**

The indication of Friend icons can be turned on or off in the Layer menu.

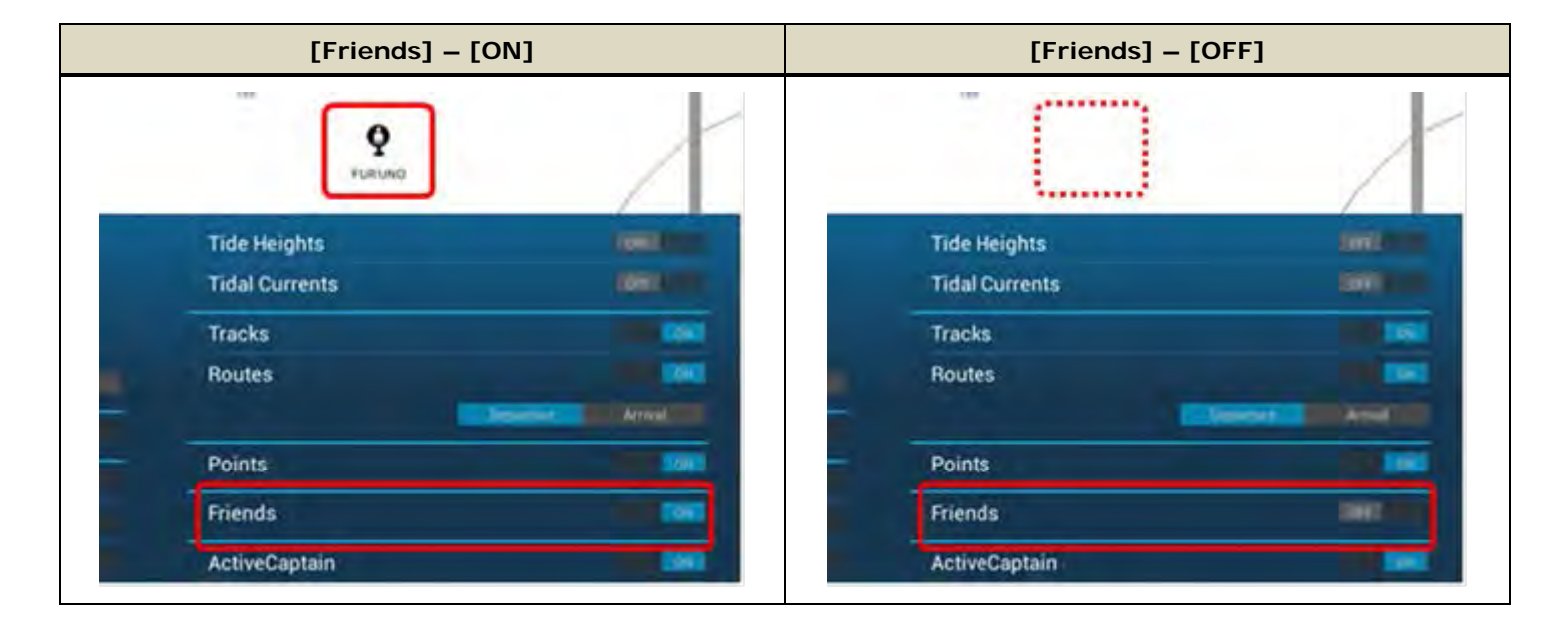

### **3-2 Saving Settings**

In addition to the function to save and restore your settings to an external USB memory or SD card, the TimeZero™ products can save and restore settings via the cloud.

Here is the backup and restore flow with TZTL12F/15F v3.01.

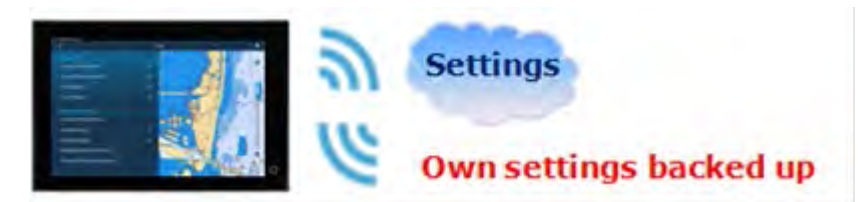

(1) Access [Settings] – [Files] – [BACKUP/RESTORE SETTINGS].

(2) Tap [**Backup Settings In the Cloud**] to save the settings to the cloud. (3) Tap [**Restore Settings From the Cloud**] to restore the saved settings through the cloud.

### **Note:**

The setting data contains sensor data such as data sources. When the sensor configuration is changed after saving the settings to the cloud, the sensor setup may not be restored properly.

**At this time, routes and waypoints are not saved.**

## **4. TimeZero™ Products Update Plan**

In addition to the TZTL12F/15F v3.01, other TimeZero™ products will be updated to have clould features. Here is the latest update plan.

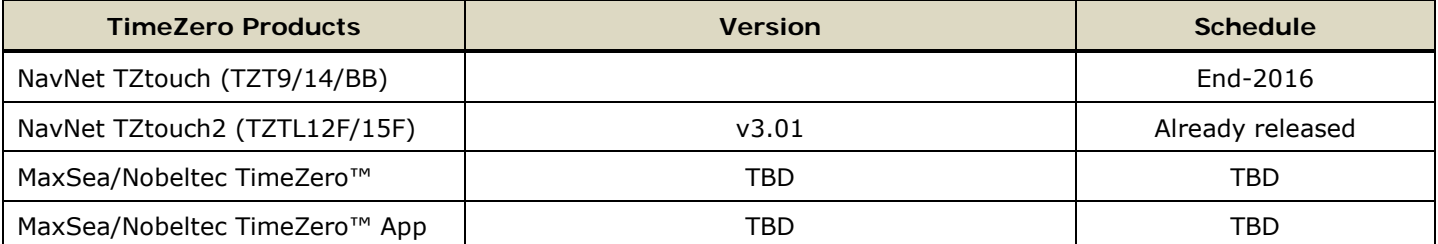

--- END ---

*- All brand and product names are registered trademarks, trademarks or service marks of their respective holders.*

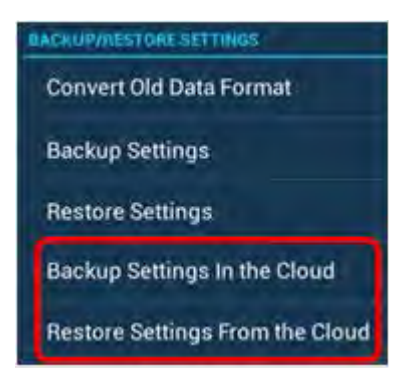